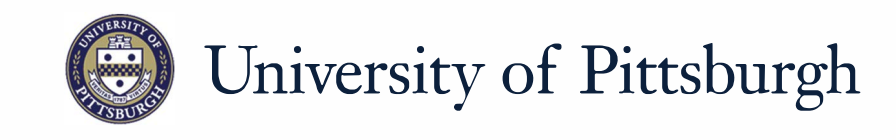

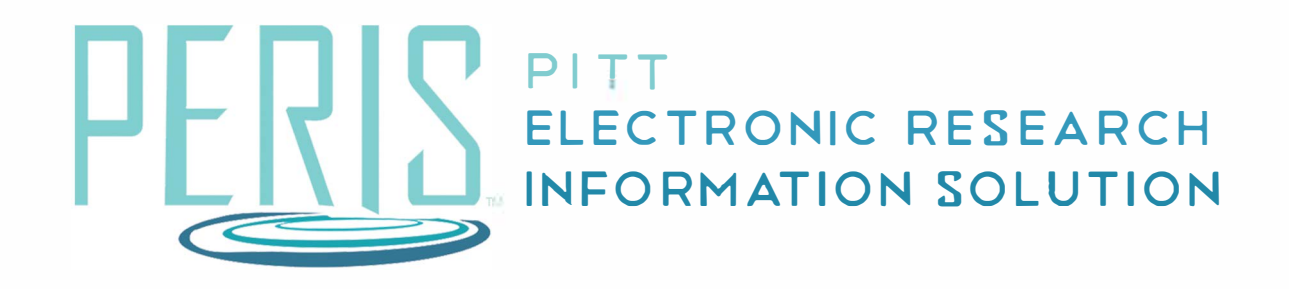

# **Quick Reference**

SPONSOR DEC LINES AWARD MODIFICATION........................... 2

## **Sponsor Declines Award Modification**

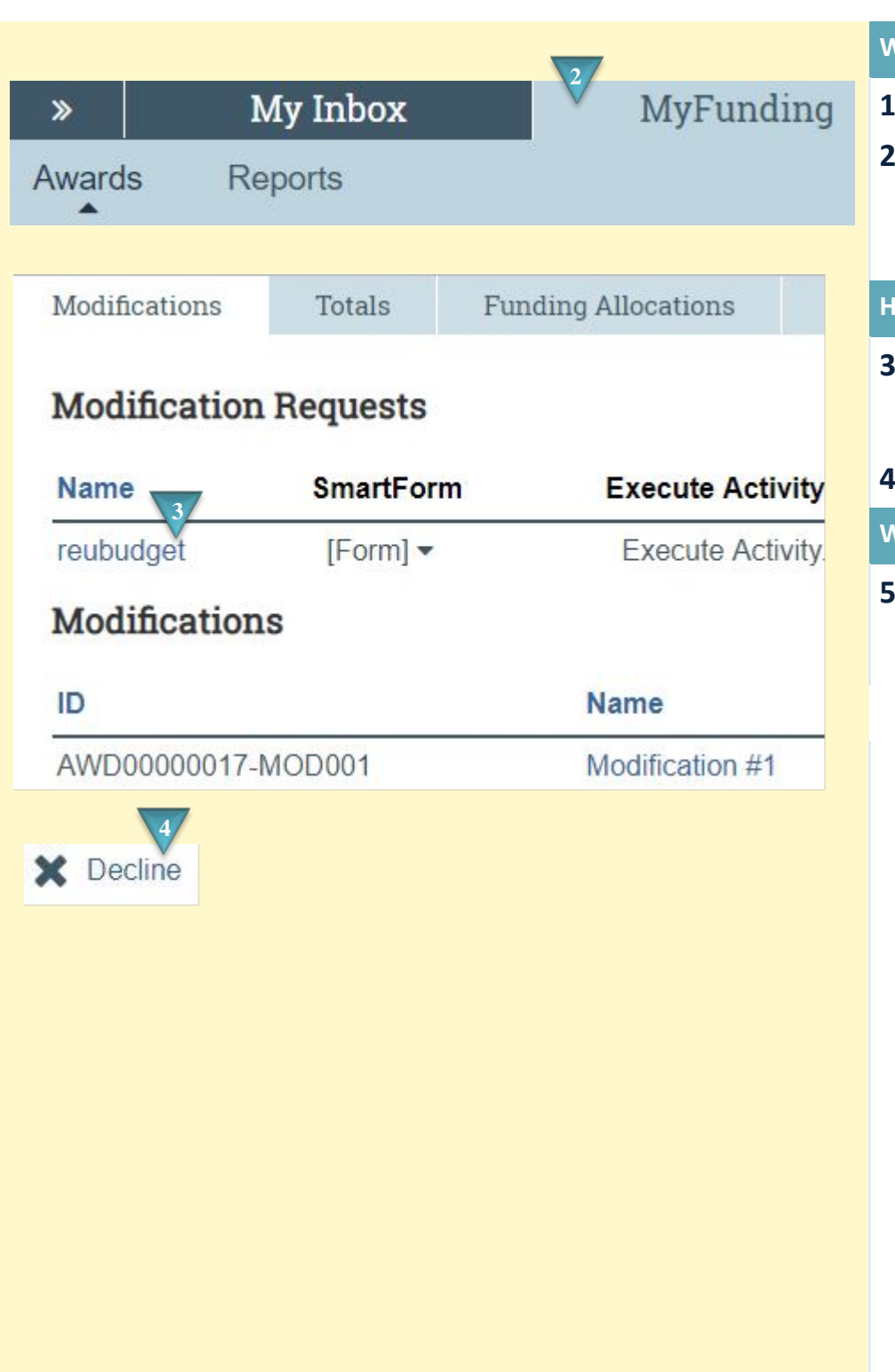

#### **Where to start?**

- **1.** Log into MyFunding.
- **2.** Click on the MyFunding tab then the Award tab. Use the search box to search for the award and click on the award name.

#### **How do I update the modification?**

- **3.** Click on the Modifications tab and find the modification to review.
- **4.** Click *Decline*.

### **What's Next?**

**5.** Click *OK.* The award modification will now be in the Modification Declined state.